<span id="page-0-0"></span>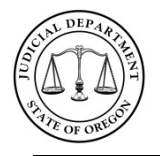

### **Quick Reference Guide**

03/25/2016

### <span id="page-0-2"></span>**Help Topics**

- [Select a Location and the Type of Search](#page-0-0)
- [How to Search](#page-0-1) (Quick Start)
- [Search Tips](#page-1-0)
- **[Search Case Records](#page-2-0)**
- **[Search Court Calendars](#page-4-0)**
- [Search Judgments with Money Awards](#page-7-0)

### **Select a Location and the Type of Search**

- 1. Enter your **User ID** and **Password** and click **Sign On** or press **Enter**.
- 2. From the *Oregon eCourt Case Information* home page, select the location to search from the **Location** drop-down menu or search **All Locations** (default).
- 3. Select a type of search:
	- **Search Criminal, Traffic, and Parking Case Records**
	- **Search Civil, Family, Probate and Tax Court Case Records**
	- **Search Court Calendars**
	- **Search Judgments with Money Awards**

### [Return to top](#page-0-2)

### <span id="page-0-1"></span>**How to Search (Quick Start)**

- 1. From the **Search By** drop-down list, select the preferred method of searching:
- 2. For **Criminal, Traffic, and Parking Case Records**
	- i. **Case** (number; cross reference number)
	- ii. **Defendant** (name; business; SID)
	- iii. **Citation** (number)
	- iv. **Attorney** (name; bar number)
	- v. **Date Filed** (all; open; closed)

### 3. For **Civil, Family, Probate, and Tax Court Case Records**

- i. **Case** (number; cross reference number)
- ii. **Party** (name; business; SID)
- iii. **Attorney** (name; bar number)
- iv. **Date Filed** (all; open; closed)
- 4. For **Court Calendars**
	- i. **Attorney** (name; bar number)
	- ii. **Case** (number)
	- iii. **Judicial Officer** (name selection)
	- iv. **Party or Defendant Name** (name; business)
	- v. **Date Range**
- 5. For **Judgments with Money Awards**

i. **Party Information** (name; business)

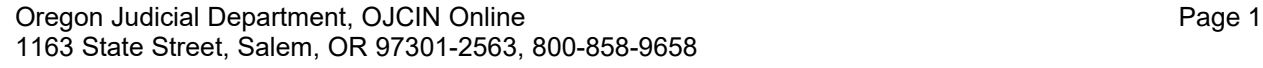

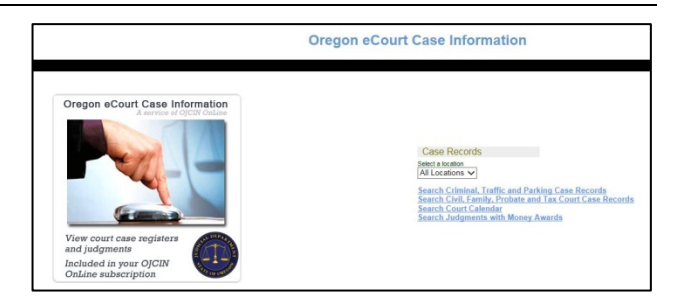

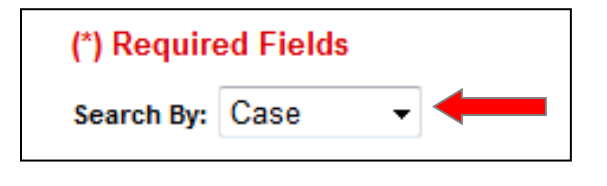

### **Quick Reference Guide**

03/25/2016

6. Enter the necessary search information in the text boxes and click **Search**.

*NOTE*: The search parameters vary depending on the search method chosen. Required fields are indicated in **red**. The optional fields help to narrow a search. Enter these criteria when searching for a very common name, and/or an attorney who is associated with a large number of cases. If you know you are searching for an open or closed case, select the appropriate option. If unknown, select All (default).

- 7. From the *Search Results* page, click the **Case Number** link to view the *Register of Actions*.
- 8. From the *Register of Actions*, if a case number link is available, click the **Case No**. link to view available documents for the case.

Refer to either [Search Case Records](#page-2-0) or [Search Court Calendars](#page-4-0) or [Search Judgments with Money Awards](#page-8-0) for detailed search procedures.

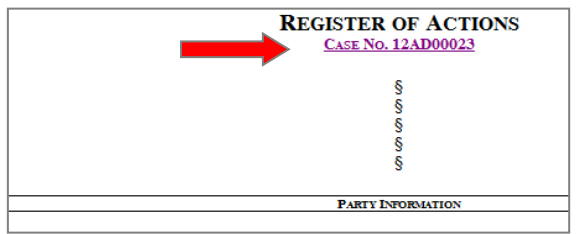

### [Return to top](#page-0-2)

### <span id="page-1-0"></span>**Search Tips**

Tools that can help to perform a successful search include:

**Wildcard** – The Wildcard feature allows you to search for incomplete names and case numbers in the system. For example, searching a partial last name of "slat\*" yield results such as "Slate" and "Slatt," "Slattery," and so on. To use the wildcard feature, type a portion of a name or case number, and then type an asterisk (\*) at the end.

*NOTE*: There is a minimum of one character in a first name, three characters in a last name, and four characters in a case number to use the wildcard feature.

**Soundex** – The Soundex feature allows you to search for names that sound similar. For example, if you are unsure of the spelling of the last name, enter the first name and as much as you know to be correct of the last name. To use the Soundex feature, select the "**Use Soundex**" check box when entering the search information.

*NOTE*: You cannot use the Wildcard feature and the Soundex feature at the same time.

**Names Are Not Case Sensitive**. You can enter first, middle, and last names in uppercase, lowercase, or a combination of both. The search results are the same.

**HINT:** When looking for a name that could contain a space, hyphen (-), or other separator you might need to conduct more than one search. For instance, if searching for the last name of McDonald but are unsure if there is a space between the 'c' and 'D', you should search twice – once with McDonald and another with Mc Donald. Same for similar separator situations.

**Search results will only display the first 400 results.** To narrow the search: add additional or more specific information; choose a specific location if you are searching 'all locations'; change the 'date range'; or pick a specific 'case category'.

**Date Filed option displays no more than 90 days.** 'On or After' date cannot be prior to today's date; 'On or Before' can be no more than 90 days in advance.

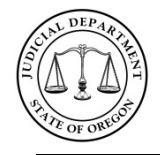

### **Quick Reference Guide**

### <span id="page-2-0"></span>**Search Case Records**

Depending on the type of case: case number, citation number (criminal, traffic, parking), defendant info (criminal, traffic, parking) or style (civil, family, probate, Tax Court), the date filed / location, the type / status of case, and the charges (criminal, traffic, parking) will display for a case records search. To view case information, click the case number link.

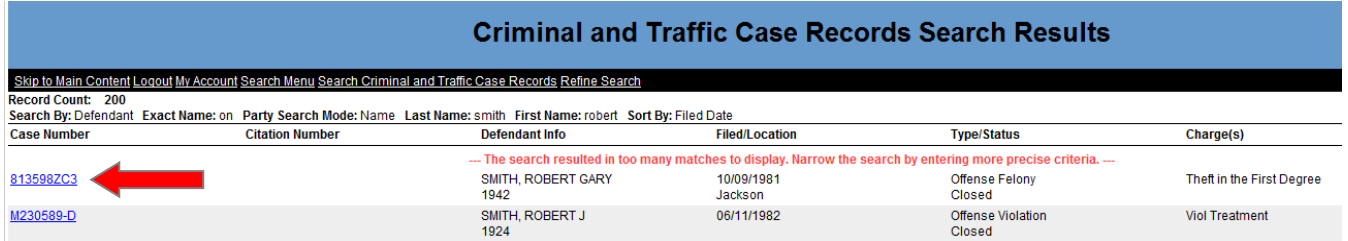

After the *Register of Actions* page opens, case documents, if available, can be viewed.

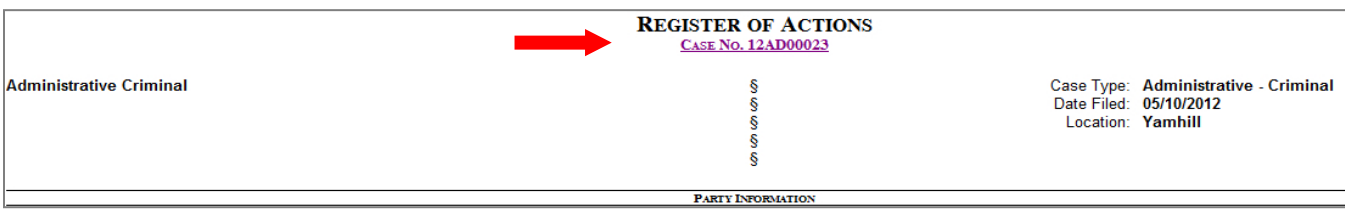

[Return to top](#page-0-2)

### **To search by Case (Number):**

- 1. Select **Case** (default).
- 2. In the **Case Number** field, type the complete case number. You can omit dashes.
	- a. *Optional*: **Case Status**; **Date Filed**; and **Sort By**.
- 3. Click **Search** or press **Enter**.
- 4. In the search results, click a case number to view the *Register of Actions* for a case.
- 5. From the *Register of Actions*, if a **Case No**. link is available, click the link to view any available documents.

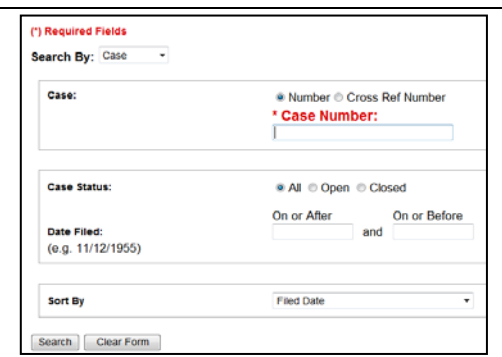

### [Return to top](#page-0-2)

### **To search by Case (Cross Ref Number):**

- 1. Select **Case** (default).
- 2. Select **Cross Ref Number**.
- 3. In the **Cross Reference Number** field, type the complete number. You can omit dashes.
	- a. *Optional*: **Case Status**; **Date Filed**; and **Sort By**.
- 4. Click **Search** or press **Enter**.
- 5. In the search results, click a case number to view the *Register of Actions* for a case.
- 6. From the *Register of Actions*, if a **Case No**. link is available, click the link to view any available documents.

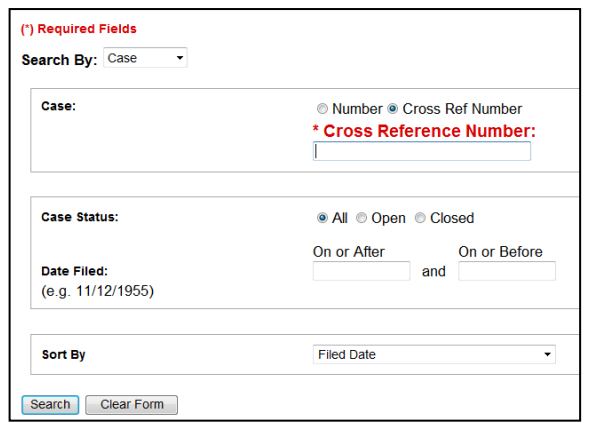

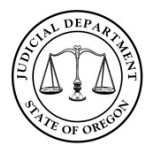

### **Quick Reference Guide**

[Return to top](#page-0-2)

### **To search by Party or Defendant (Name):**

- 1. Select **Party** (for civil, family, probate, Tax Court); **Defendant** (criminal, traffic, parking).
- 2. Type in the **Last Name** and **First Name** or use the wildcard search as described in [Search Tips.](#page-1-0) Middle Name and Date of Birth are optional fields.
	- a. *Optional*: **Case Status**; **Date Filed**; and **Sort By**.
- 3. Click **Search** or press **Enter**.
- 4. In the search results, click a case number to view the *Register of Actions* for a ca se.
- 5. From the *Register of Actions*, if a **Case No**. link is available, click the link to view any available documents.

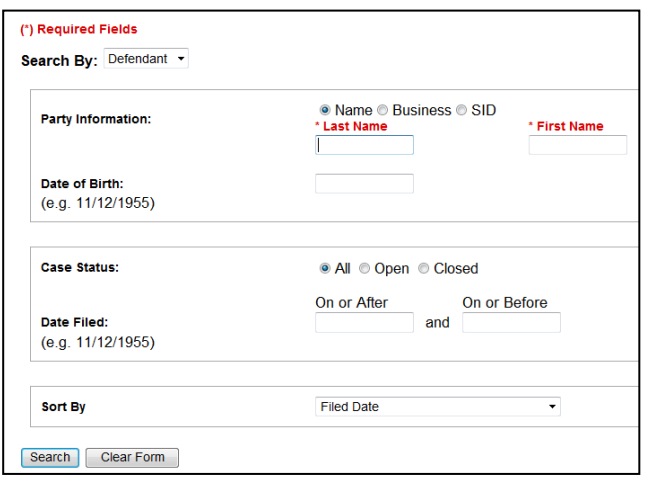

Name • Business • SID

• All © Open © Closed

and

On or Before

¥

On or After

**Filed Date** 

(Example: Criminal, Traffic, Parking options)

(\*) Required Fields Search By: Party

**Party Information:** 

**Case Status:** 

Date Filed:

Sort By

(e.g. 11/12/1955)

Search Clear Form

#### [Return to top](#page-0-2)

### **To search by Party or Defendant (Business Name):**

- 1. Select **Party** (for civil, family, probate, Tax Court); **Defendant** (criminal, traffic, parking).
	- a. *Optional*: **Case Status**; **Date Filed**; and **Sort By**.
- 2. Select **Business**.
- 3. Type the **Business Name** or use the wildcard search as described in **Search Tips**.
- 4. Click **Search** or press **Enter**.
- 5. In the search results, click a case number to view the *Register of Actions* for a case.
- 6. From the *Register of Actions*, if a **Case No**. link is available, click the link to view any available documents.

### [Return to top](#page-0-2)

### **To search by Party or Defendant (SID):**

- 2. Select **Party** (for civil, family, probate, Tax Court); **Defendant** (criminal, traffic, parking).
- 3. Select **SID**.
- 4. Type the complete **State Identification Number**. You can omit dashes.
	- a. *Optional*: **Case Status**; **Date Filed**; and **Sort By**.
- 5. Select the **State**.
- 6. Click **Search** or press **Enter**.
- 7. In the search results, click a case number to view the *Register of Actions* for a case.
- 8. From the *Register of Actions*, if a **Case No**. link is available, click the link to view any available documents.

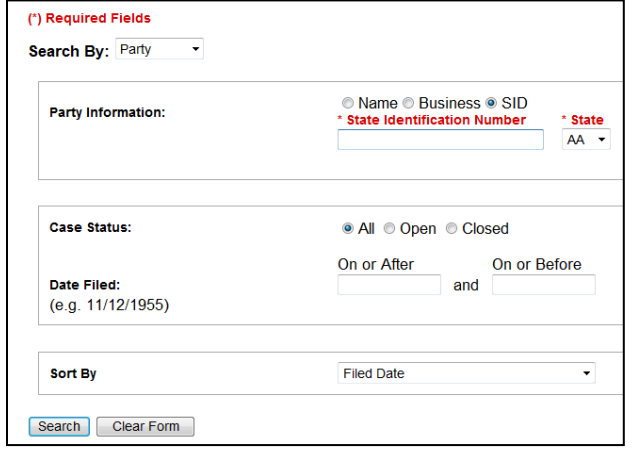

(Example: Civil, Family, Probate, Tax Court options)

#### [Return to top](#page-0-2)

(Example: Civil, Family, Probate, Tax Court options)

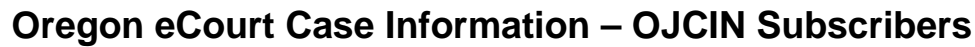

### **Quick Reference Guide**

#### 03/25/2016

### **To search by Citation (Criminal, Traffic, Parking Only):**

- 1. Select **Citation**.
- 2. Type the complete **Citation Number**. You can omit dashes.
	- a. *Optional*: **Case Status**; **Date Filed**; and **Sort By**.
- 3. Click **Search** or press **Enter**.
- 4. In the search results, click a case number to view the *Register of Actions* for a case.
- 5. From the *Register of Actions*, if a **Case No**. link is available, click the link to view any available documents.

#### (\*) Required Fields **Search By: Citation Citation:** \* Citation Number **Case Status:** ● All © Open © Closed On or After On or Before **Date Filed:** and (e.g. 11/12/1955) Sort By **Filed Date** Search Clear Form (Example: Criminal, Traffic, Parking options)

[Return to top](#page-0-2)

### **To search by Attorney (Name or Bar Number):**

- 1. Select **Attorney**.
- 2. Select either the **Name** (default) or **Bar Number** option.
	- a. For **Name**: Enter the **Last Name** and **First Name** or use the wildcard search as described in [Search Tips.](#page-1-0)
	- b. For **Bar Number**: In the **Bar Number** text box, type the attorney's bar number (six digits).
- 3. *Optional*: **Case Status**; **Date Filed**; and **Sort By**.
- 4. Click **Search** or press **Enter**.
- 5. In the search results, click a case number to view the *Register of Actions* for a case.
- 6. From the *Register of Actions*, if a **Case No**. link is available, click the link to view any available documents.

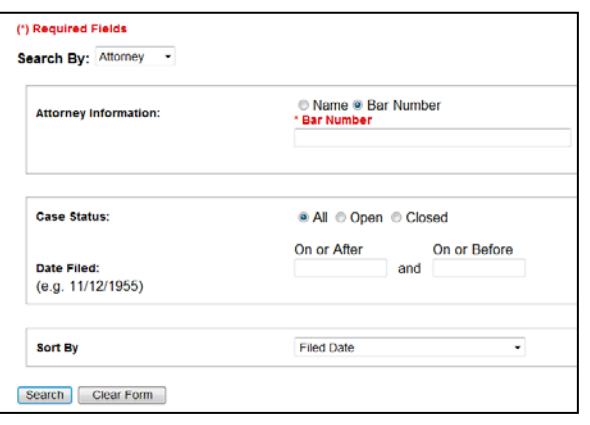

#### (Example: Bar Number options)

### [Return to top](#page-0-2)

### **To search by Date Filed:**

- 1. Select **Date Filed**.
- 2. Select a **Case Status**.
- 3. In the *Date Filed* section, type a date in the **On or After** and in the **On or Before** fields to search in a date range.
	- a. **HINT:** 'On or After' date cannot be prior to today's date; 'On or Before' can be no more than 90 days.
- 4. Optional: **Sort By**.
- 5. Click **Search** or press **Enter**.
- 6. In the search results, click a case number to view the *Register of Actions* for a case.
- <span id="page-4-0"></span>7. From the *Register of Actions*, if a **Case No**. link is available, click the link to view any available documents.

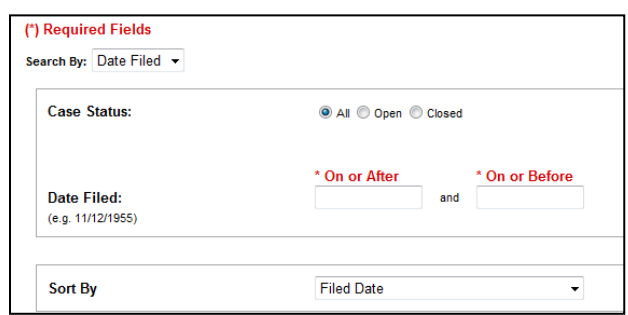

(Example: Criminal, Traffic, Parking options)

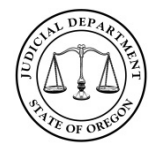

### **Quick Reference Guide**

### **Search Court Calendars**

Based on your search criteria the case number / type, style (case title), judicial officer / physical location, and date, time, and hearing type in the calendar search results list. Click the case number to view the *Register of Actions*. After the *Register of Actions* page opens, case documents can be viewed if a Case No. link is available below the *Register of Actions* header.

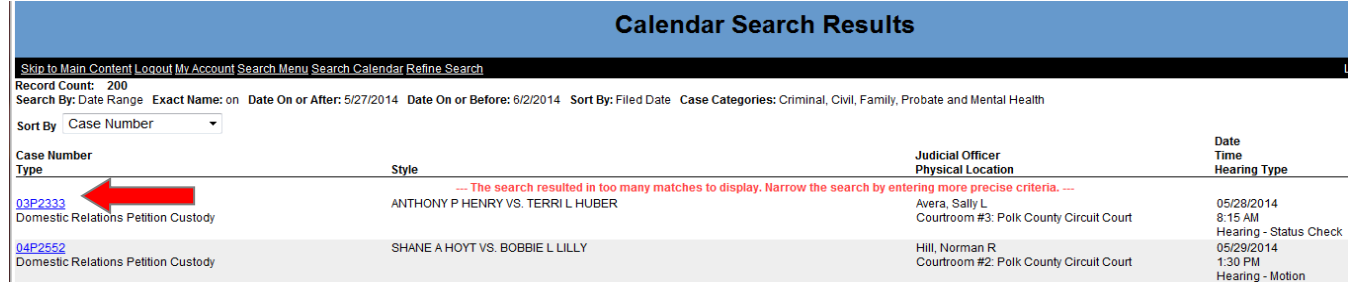

[Return to top](#page-0-2)

### **To search by Attorney (Name or Bar Number):**

- 1. Select **Attorney**.
- 2. Select either the **Name** (default) or **Bar Number** option.
	- a. For **Name**: Enter the **Last Name** and **First Name** or use the wildcard search as described in [Search Tips.](#page-1-0)
	- b. For **Bar Number**: In the **Bar Number** text box, type the attorney's bar number (six digits).
- 3. In the *Date Range* section, type a date in the **On or After** and in the **On or Before** fields to search for hearings in a date range other than today's date.
	- a. **HINT:** 'On or After' date cannot be prior to today's date; 'On or Before' can be no more than 90 days.
- 4. Click **Search** or press **Enter**.
- 5. In the search results, click a **case number** to view the *Register of Actions* for a case.
- 6. From the *Register of Action*s, if a **Case No**. link is available, click the link to view any available documents.

#### (\*) Required Fields Search By: Attorney  $\overline{\phantom{0}}$ ● Name ● Bar Number **Attorney Information:** \* Last Name \* First Name \* On or After \* On or Before **Date Range:** 04/01/2013 and 04/01/2013 (e.g. 11/12/1955)

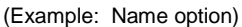

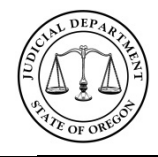

### **Quick Reference Guide**

03/25/2016

### **To search by Case Number:**

- 1. Select **Case**.
- 2. In the **Case Number** field, type the complete case number. You can omit the dashes.
- 3. In the *Date Range* section, type a date in the **On or After** and in the **On or Before** fields to search for hearings in a date range other than today's date.
	- a. **HINT:** 'On or After' date cannot be prior to today's date; 'On or Before' can be no more than 90 days.
- 4. Click **Search** or press **Enter**.
- 5. In the search results, click a **case number** to view the *Register of Actions* for a case.
- 6. From the *Register of Actions*, if a **Case No**. link is available, click the link to view any available documents.

[Return to top](#page-0-2)

## **To search by Judicial Officer (Judge / Magistrate):**

- 1. Select **Judicial Officer**.
- 2. From the **Judicial Officer** drop-down menu, select an officer.
	- a. **HINT:** Type the first few letters of the last name to automatically scroll to that section of the alphabet.
- 3. From the **Case Category** options, clear the check boxes for the ones that you do not want to search.
	- a. **HINT:** If you are searching for Tax Court do not clear the check boxes.
- 4. In the **Date Range** section, type a date in the **On or After** and in the **On or Before** fields to search for hearings in a date range other than today's date.
	- a. **HINT:** 'On or After' date cannot be prior to today's date; 'On or Before' can be no more than 90 days.
- 5. Click **Search** or press **Enter**.
- 6. In the search results, click a **case number** to view the *Register of Actions* for a case.
- 7. From the *Register of Actions*, if a **Case No**. link is available, click the link to view any available documents.

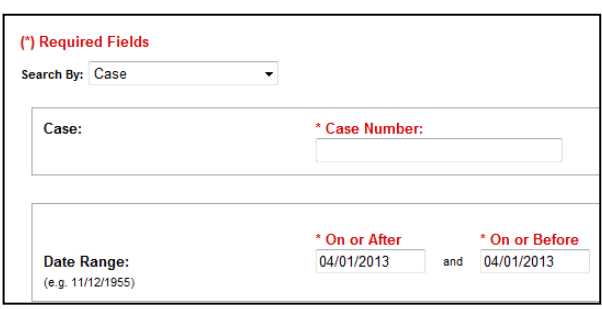

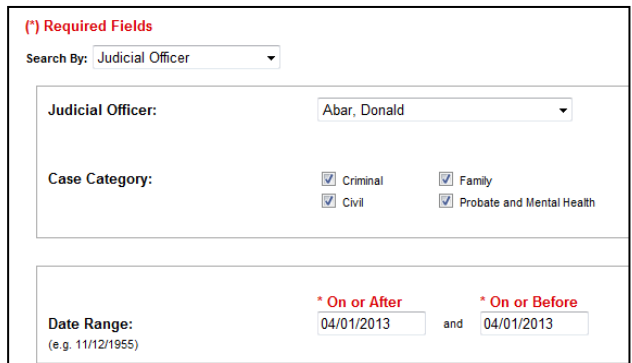

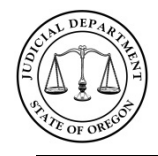

### **Quick Reference Guide**

03/25/2016

### **To search by Party or Defendant (Name or Business):**

- 1. Select **Party** or **Defendant Name**.
- 2. Select either the **Name** (default) or **Business** option.
	- a. For **Name**: Enter the **Last Name** and **First Name** or use the wildcard search as described i[n Search Tips.](#page-1-0)
	- b. For **Business**: Enter the **Business Name** or use the wildcard search as described in [Search](#page-1-0) [Tips.](#page-1-0)
- 3. In the **Date Range** section, type a date in the **On or After** and in the **On or Before** fields to search for hearings in a date range other than today's date.
	- a. **HINT:** 'On or After' date cannot be prior to today's date; 'On or Before' can be no more than 90 days.
- 4. Click **Search** or press **Enter**.
- 5. In the search results, click a **case number** to view the *Register of Actions* for a case.
- 6. From the *Register of Actions*, if a **Case No**. link is available, click the link to view any available documents.

[Return to top](#page-0-2)

#### (\*) Required Fields Search By: Party or Defendant Name + O Name O Business **Party Information:** \* Last Name \* First Name \* On or After <sup>\*</sup> On or Before 04/01/2013 04/01/2013 **Date Range:** and (e.g. 11/12/1955)

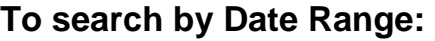

- 1. Select **Date Range**.
- 2. From the **Case Category** options, clear the check boxes for the ones that you do not want to search.
	- a. **HINT:** If you are searching for Tax Court do not clear the check boxes.
- 3. In the **Date Range** section, type a date in the **On or After** and in the **On or Before** fields to search for hearings in a date range other than today's date.
	- a. **HINT:** 'On or After' date cannot be prior to today's date; 'On or Before' can be no more than 90 days.
- 4. Click **Search** or press **Enter.**
- 5. In the search results, click a **case number** to view the *Register of Actions* for a case.
- <span id="page-7-0"></span>6. From the *Register of Actions*, if a **Case No**. link is available, click the link to view any available documents.

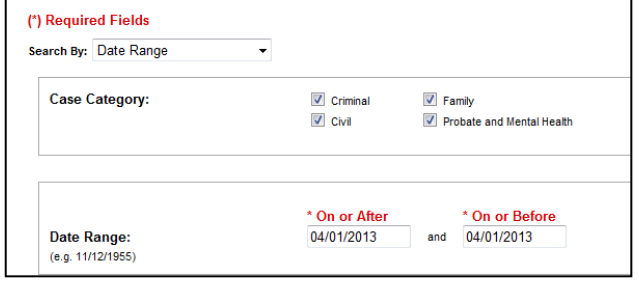

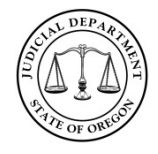

### **Quick Reference Guide**

# <span id="page-8-0"></span>**Search Judgments with Money Awards**

Judgment information for party and business names is available for searches. Search results show the existing judgment type and status. Click either the case number or the type to view the judgment record.

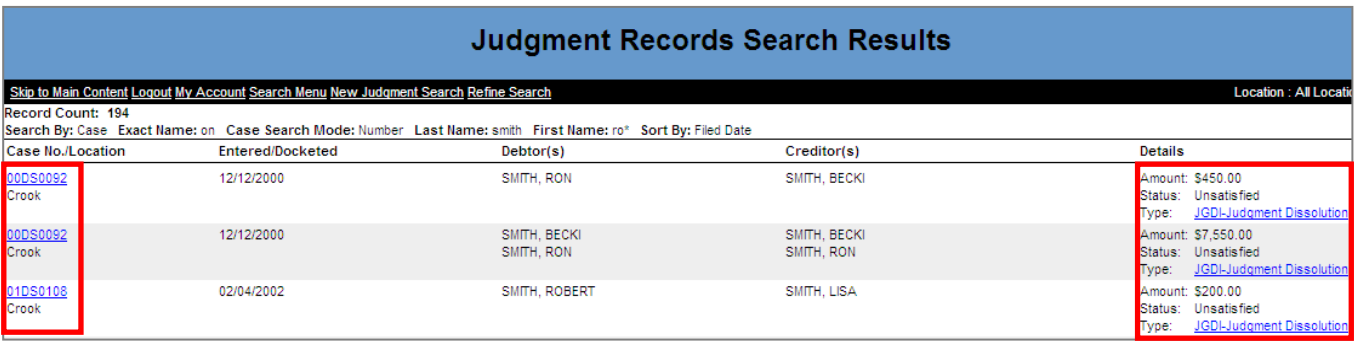

The Judgment record opens.

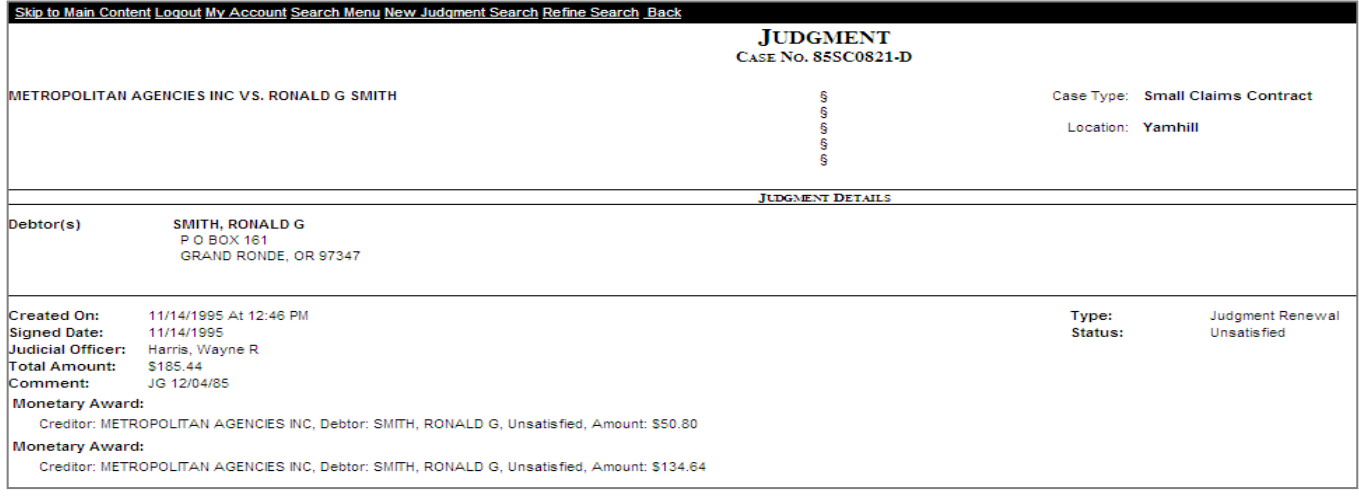

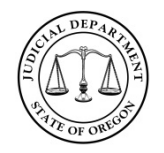

### **Quick Reference Guide**

03/25/2016

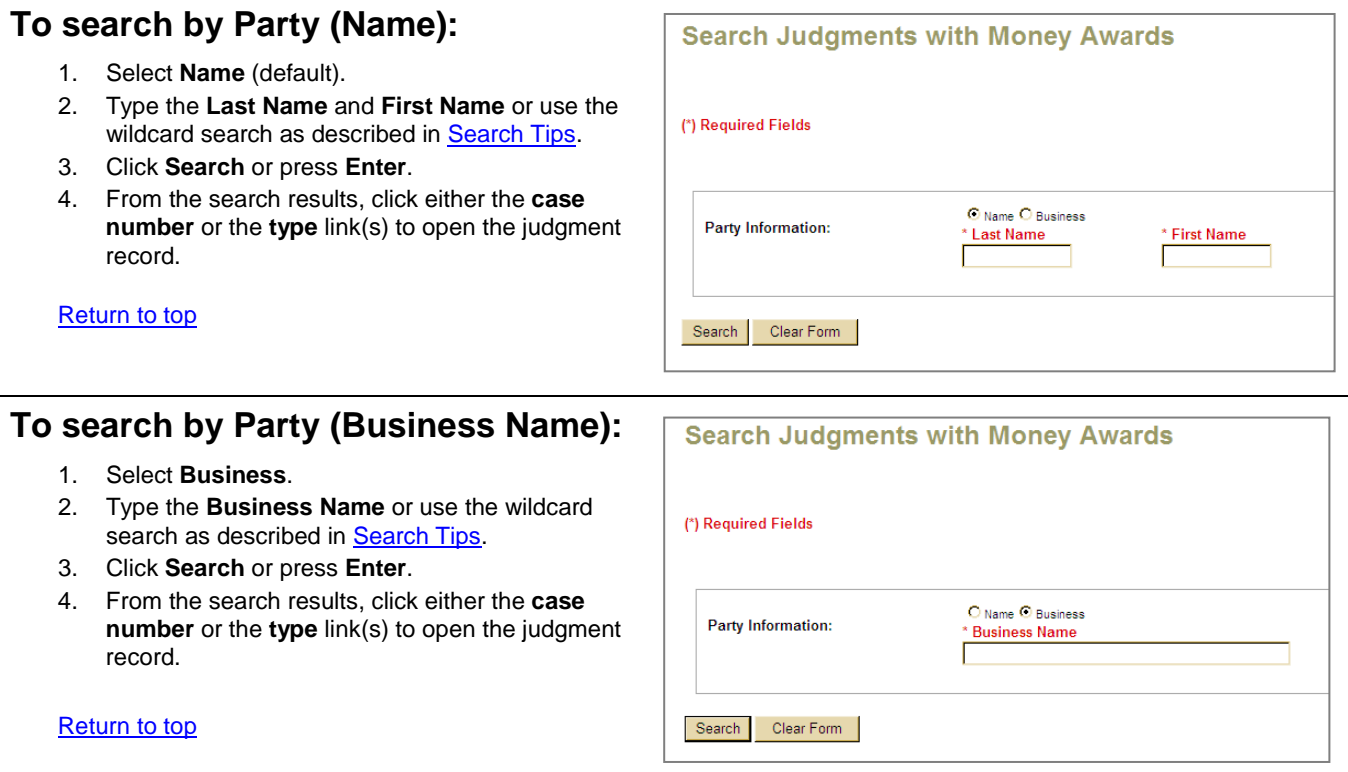